## Resize Pick Tool

Pick Tool is one of the most important tools used in Corel DRAW for selection and for editing of the graphic.

Step 1-Open Corel DRAW. Draw rectangle. Keep it selected. Select Pick Tool. The rectangle will have total eight points, four points at the four corners and four in the middle of the four sides.

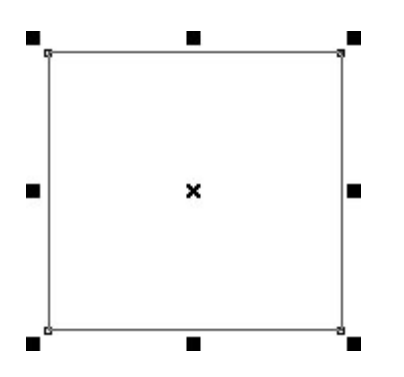

Step 2- Place the cursor on any corner point. Pointer changes into the cursor showing the direction at which the rectangle will be resized.

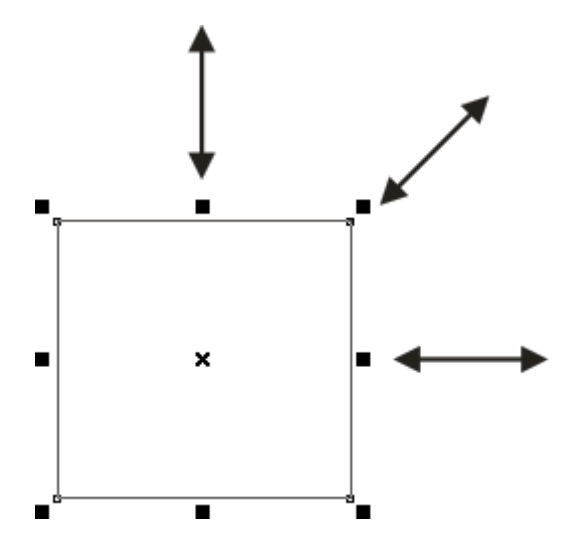

Step 3-Drag the cursor outside, it will increase the size of the rectangle proportionally (blue rectangle). Drag the cursor inside, it will decrease the size of the rectangle proportionally (red rectangle).

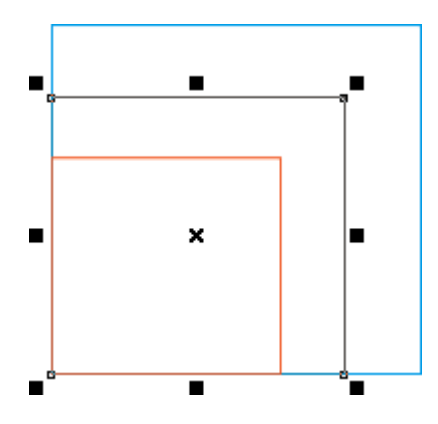

Step 4- Similarly you can drag the middle points on the horizontal lines.

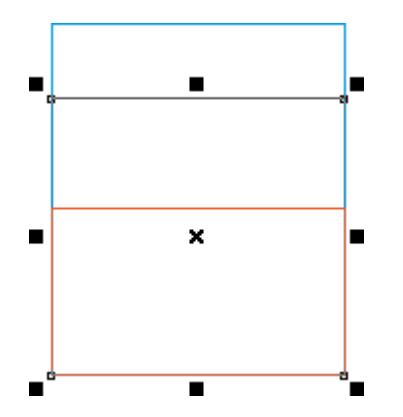

Step 5-. Also drag the middle points on the vertical lines.

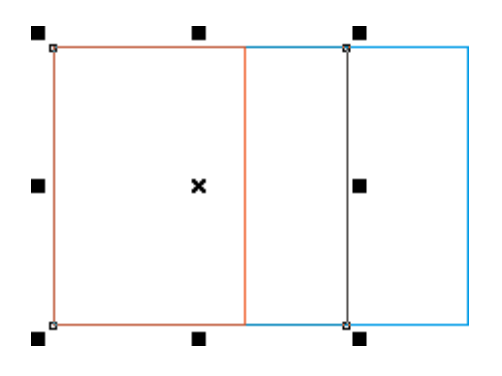